## **Résolution des problèmes de connectivité entre Windows® 10 Anniversaire et AndroidTM**

La mise à jour de *Windows® 10 Anniversaire* est en déploiement depuis Août 2016. Certains utilisateurs ont rencontré des difficultés suite à cette mise à jour. Leur ordinateur ne reconnait plus leur téléphone lorsque celui-ci est connecté en mode *Transfert de fichiers (MTP)*. Ce tutoriel, à suivre étape par étape, aidera à résoudre ce problème.

- 1. Connectez votre téléphone à votre PC et sélectionnez "**Transfert de fichiers**" (MTP)
- 2. Ouvrez le **Gestionnaire de périphériques** en sélectionnant Windows + X, puis sélectionnez **Gestionnaire de périphériques**
- 3. Cliquez sur "**Appareils mobiles**" et localisez votre téléphone dans la liste déroulante Référez-vous à la capture d'écran ci-dessous pour vous aider:

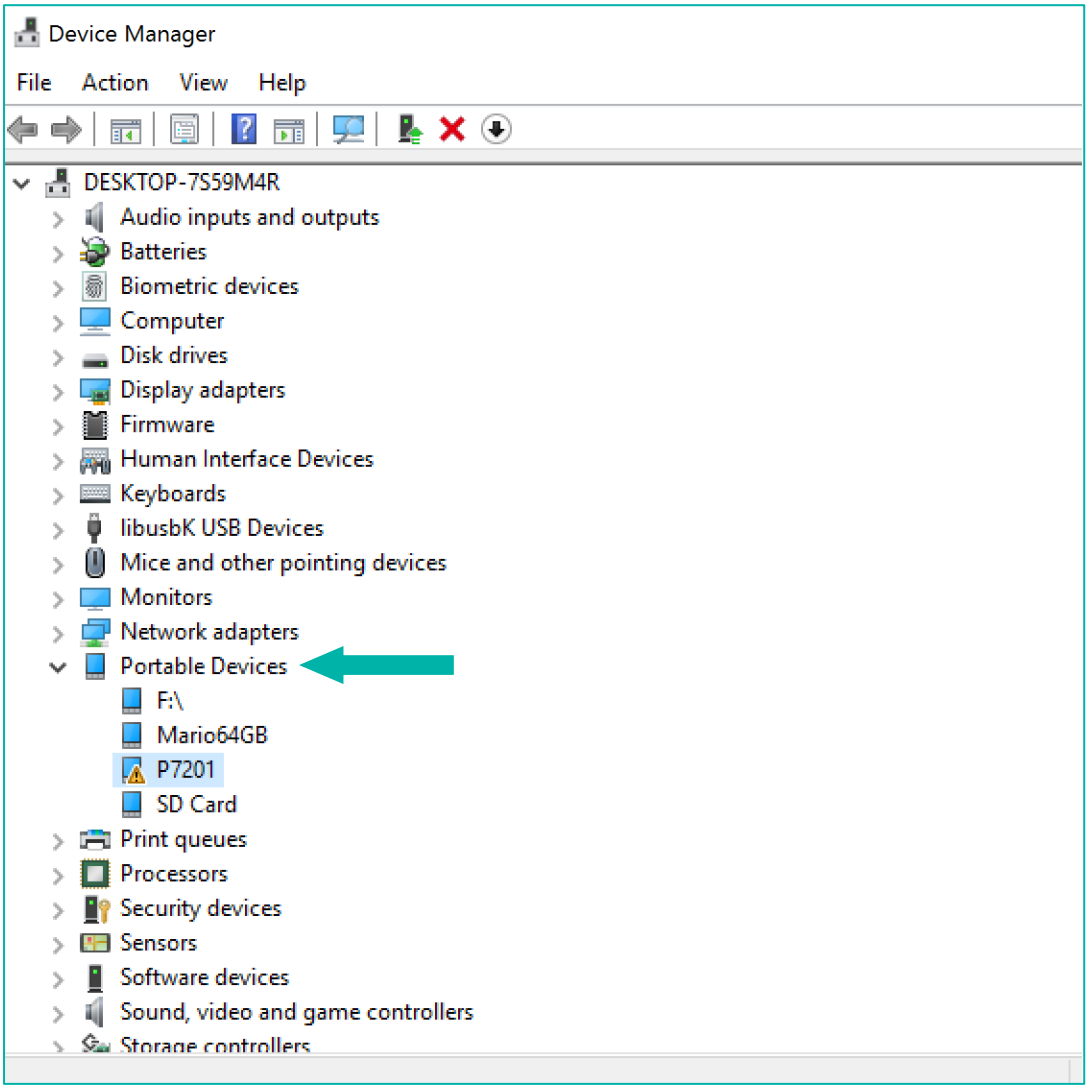

4. Après avoir localisé votre téléphone, effectuez un clic droit et sélectionnez Propriétés. Dans la fenêtre qui s'ouvre, sélectionnez **Pilote**. Ensuite, cliquez sur l'option **Mettre à jour le pilote**, comme illustré dans la capture d'écran ci-dessous :

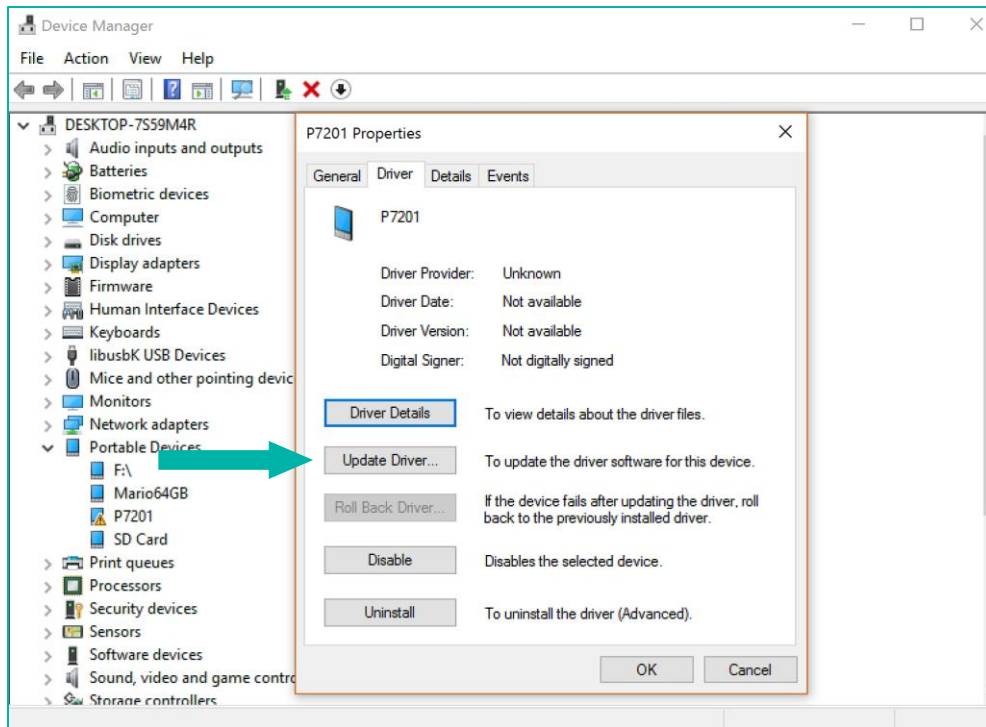

5. En cliquant sur **Mettre à jour le pilote**, vous serez invité à rechercher le pilote. Sélectionnez la deuxième option : « *Rechercher un pilote sur mon ordinateur »*. Référez-vous à la capture d'écran ci-dessous :

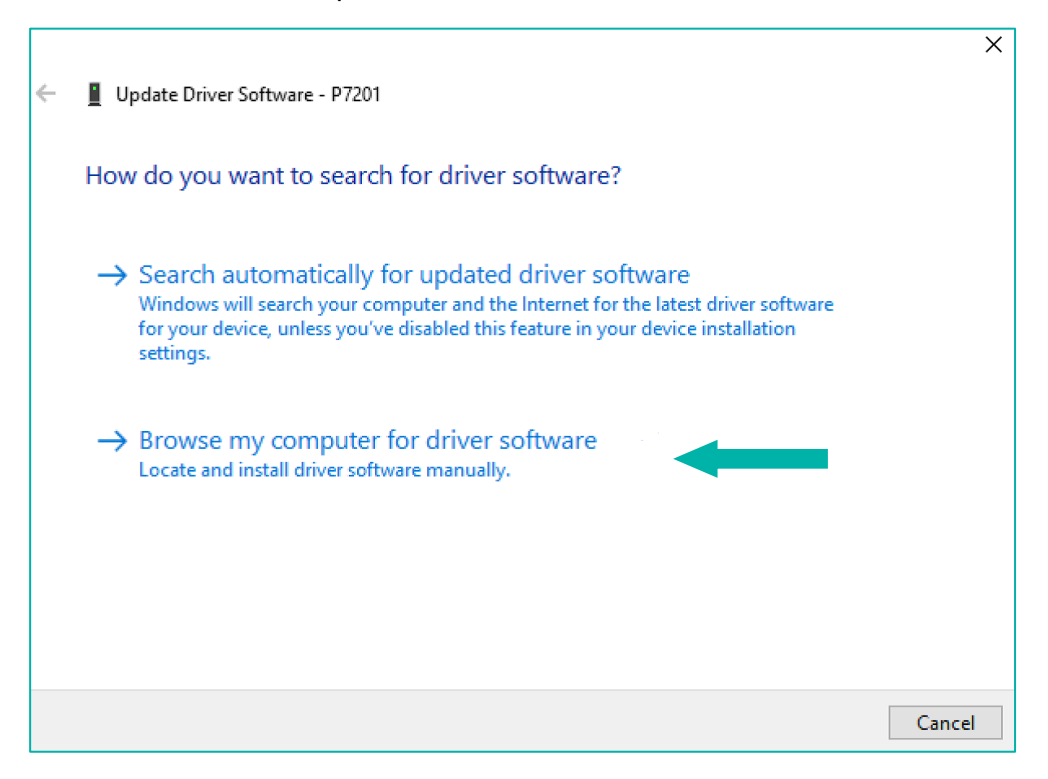

6. Après avoir cliqué sur la seconde option, vous devrez cliquez sur "*Choisir parmi une liste de pilotes de périphériques sur mon ordinateur*" comme illustré ci-dessous :

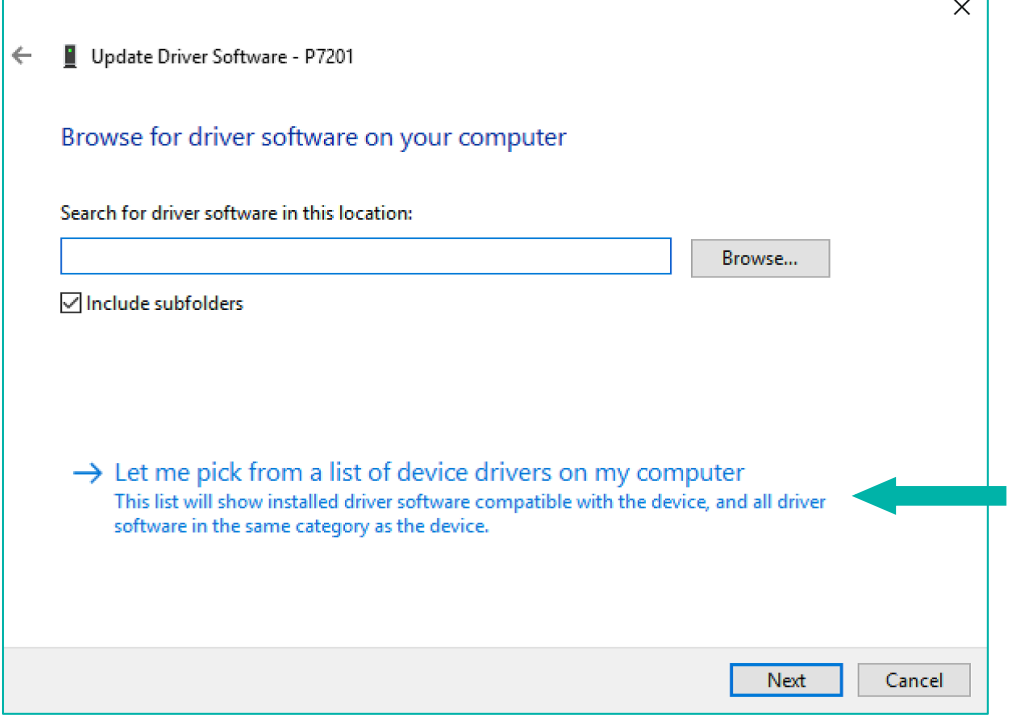

7. Vous serez ensuite invité à sélectionner le type de votre appareil. Dans ce cas, choisissez "**Montrer tous les périphériques**" et cliquez sur Suivant, comme illustré ci-dessous. *N.B : Dans certains cas, votre PC peut faire une sélection automatique, de sorte que cette étape ne sera pas nécessaire. Si tel est le cas, vous pouvez passer directement à l'étape 8.*

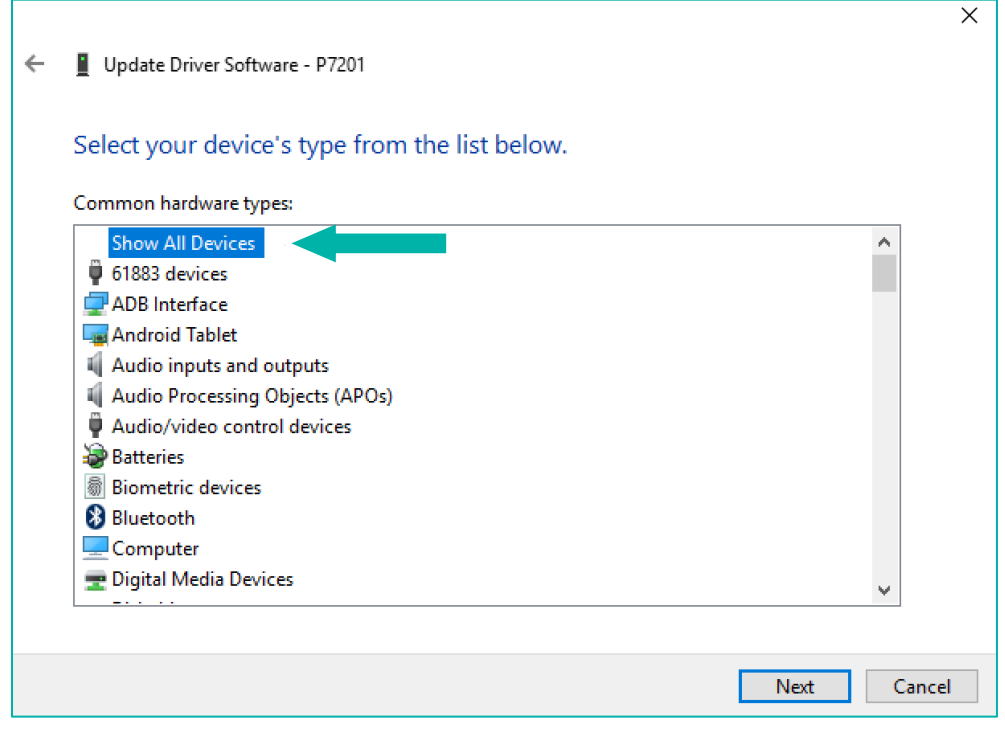

8. Dans la fenêtre qui suit, vous devrez choisir Périphérique USB MTP, puis cliquez sur Suivant pour commencer l'installation. Regardez la capture d'écran ci-dessous pour vous aider :

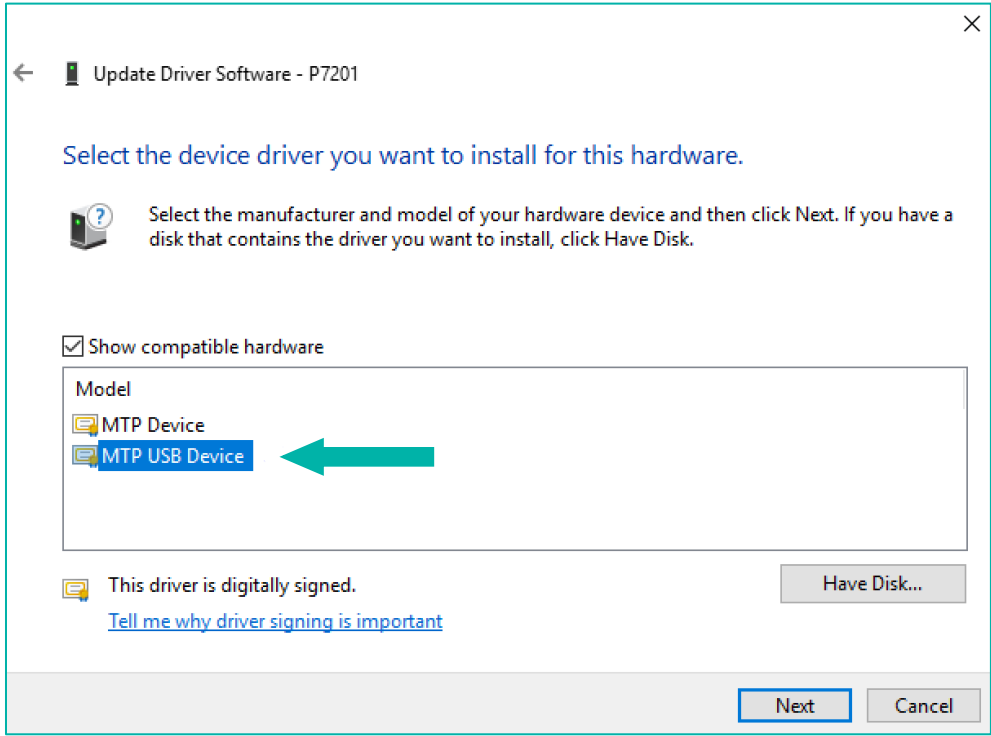

9. Une fois que vous avez mis à jour ce pilote, vous verrez l'écran ci-dessous. Vous êtes maintenant en mesure de trouver votre téléphone dans "Ordinateur".

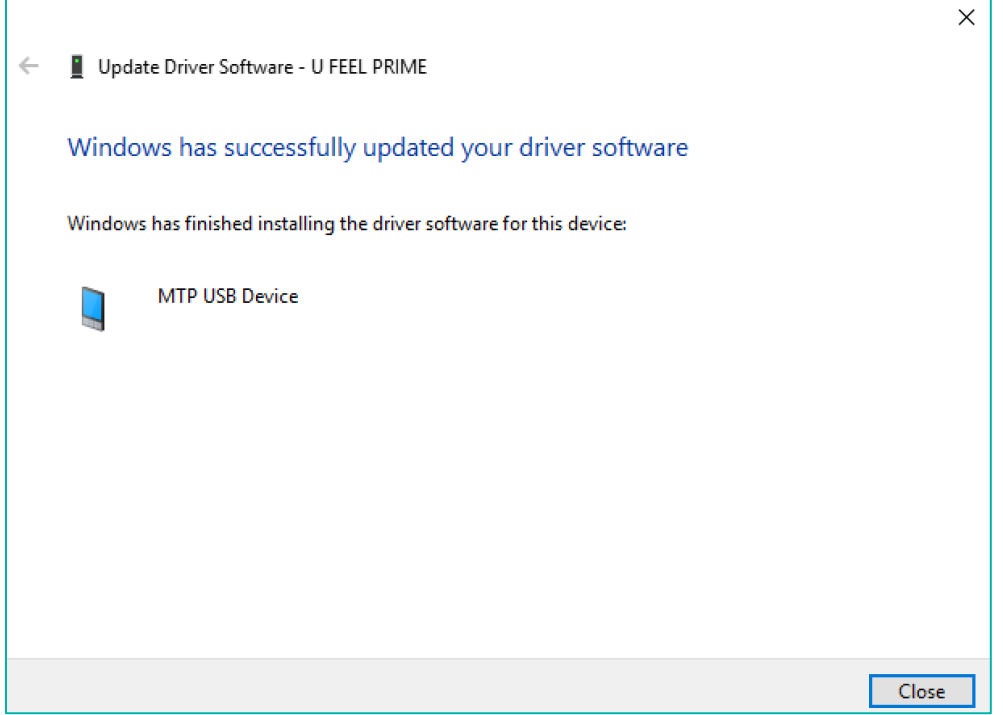

NB: Il faudra peut-être répéter ce processus à chaque fois que vous redémarrez votre ordinateur.